[Tramas clásicas y rápidas con](http://gusgsm.com/tramas_clasicas_y_rapidas_con_indesign) InDesign

[Gustavo Sánchez Muñoz](http://gusgsm.com/gustavo_sanchez_munoz)

(Septiembre de 2016)

(Diseño en InDesign con la opción 'Pegar dentro' II)

Con esta página ampéconicass de diseño de Adobe InDesign basad opción [Pegar dentro](http://gusgsm.com/tecnicas_de_diseno_en_indesign_con_la_opcion_pegar_dentro) ", por las que un objeto se coloca dentro de otr método muy sencillo de hacer rápidamente tramas clásicas de p para decorar objetos nativos de InDesign.

Aunque su flexibilidad es limitada, es un recurso técnico result momento dado nos puede sacar de un apuro lo aprendí hace po hacer a mi jefe que me sigue sorprendiendo técnicamente (y qu

El procedimiento es muy fácil: se dibuja una línea en InDesign. apariencia grosor, puntos, color, etc. y duplicándola se hace líneas que simula una trama. La trama se agrupa y se coloca de objeto para simular un relleno clásico de rayas y puntos como l arriba. Veamos paso a paso un ejemplo.

Rellenar un texto con una trama de rayas diagonales

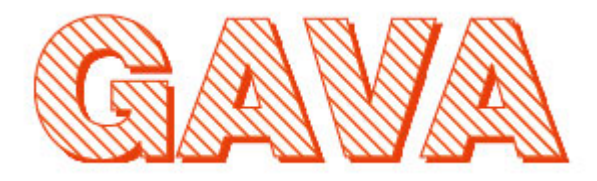

La imagen que vemos arriba de un texto con un relleno rayas de diagonales y una batiente dura se puede hacer completamente en InDesign. El único inconveniente es que a día de hoy estamos obligados a convertir el texto en contornos, por lo que deja de ser editable.

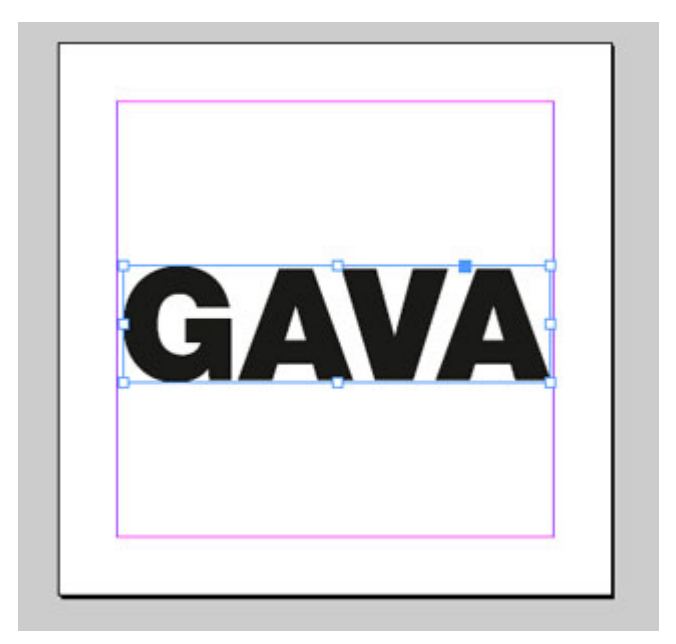

Escribimos el texto, procurando hacerlo con una tipografía amplia que se preste al efecto —en este caso, una Helvética súper negra: Helvetica Neue Black—.

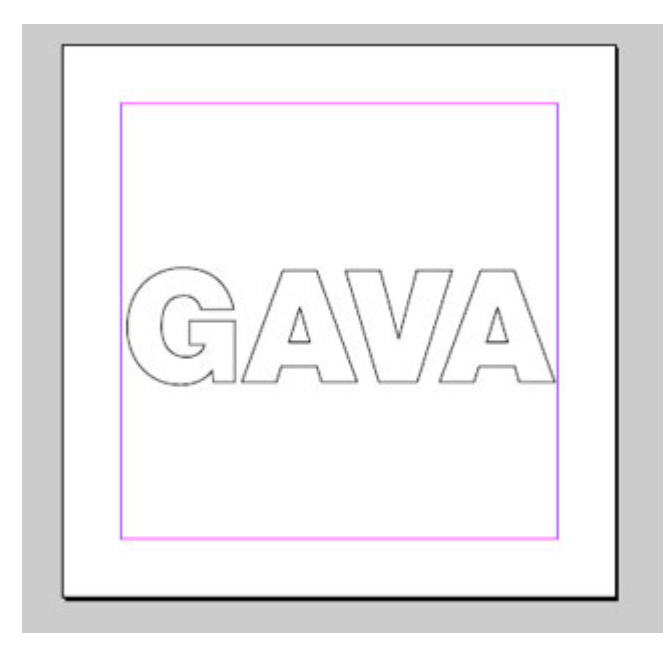

La convertimos en trazados mediante el menú "Texto – Crear contornos".

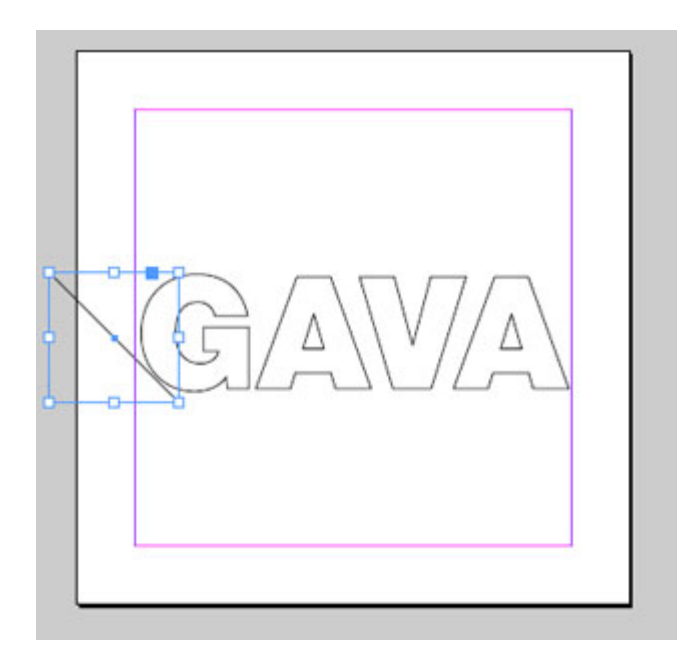

A un lado del texto, con la herramienta "Líneas", dibujamos una raya diagonal de 45º de inclinación —para ello, apretamos la tecla de Mayúsculas mientras la trazamos—. Su altura debe ser la suficiente para cubrir los caracteres sin que rebose en exceso.

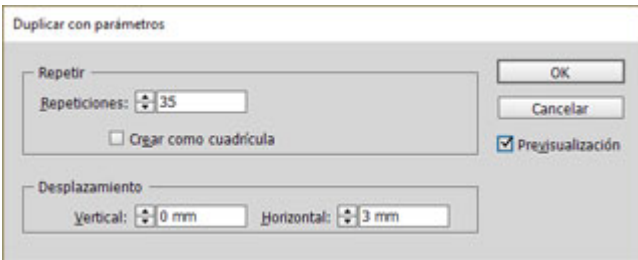

Ahora, sin deseleccionar la línea, vamos al menú "Edición – Duplicar con parámetros" y, con la casilla de "Previsualización" activada para ver cómo va quedando, le pedimos a InDesign que repita la raya las veces necesarias (" Repeticiones") a la distancia necesaria ("Desplazamiento Horizontal: 3 mm") para que el texto quede cubierto por rayas la apariencia deseada.

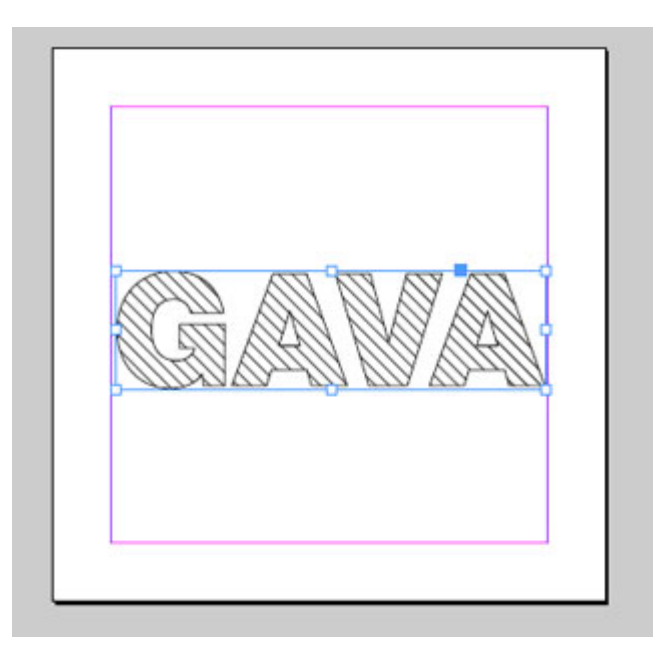

Una vez conseguido, pulsamos "OK" y agrupamos las líneas con "Objeto – Agrupar". Copiamos el grupo seleccionado ("Control-C"). Seleccionamos el texto pinchándolo con la herramienta de selección —la flecha negra— y vamos al menú "Edición – Pegar dentro". El resultado debe ser parecido al que vemos arriba: El texto con un relleno de rayas diagonales.

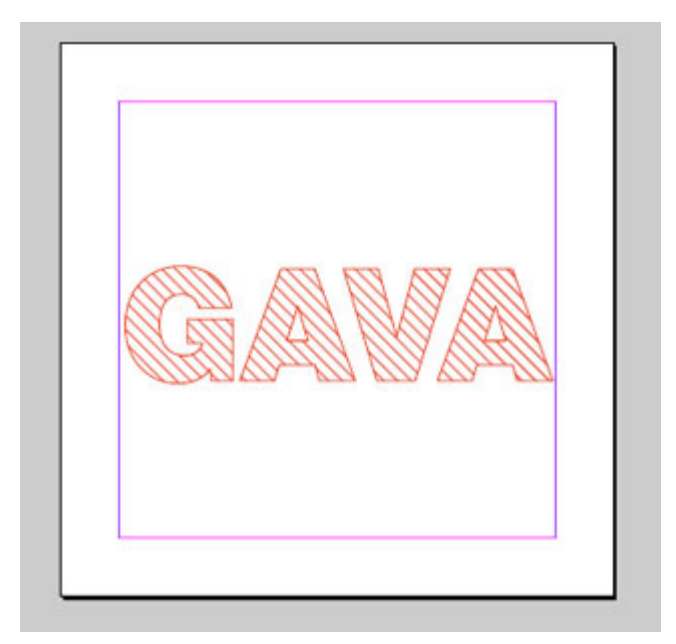

Si queremos cambiar el aspecto de las rayas, es sencillo: Nos ponemos encima del objeto contenedor —el texto— y hacemos clic dos veces sobre él con la herramienta "Selección". El primer clic selecciona el contenedor, el segundo el contenido —en nuestro caso, el grupo de rayas—.

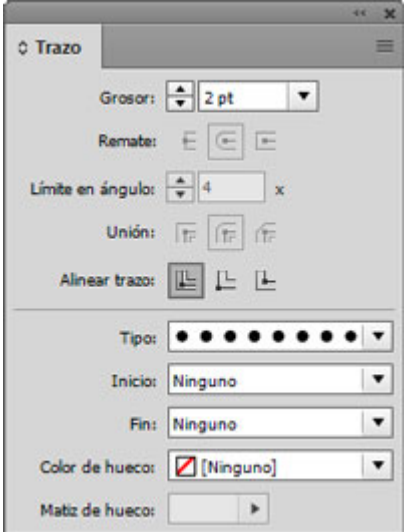

Como es un grupo de líneas de InDesign, a través de la paleta "Trazo", le podemos cambiar el grosor, contorno, Tipo, etc. El color se lo cambiamos como a cualquier grupo de objetos de InDesign, como siempre.

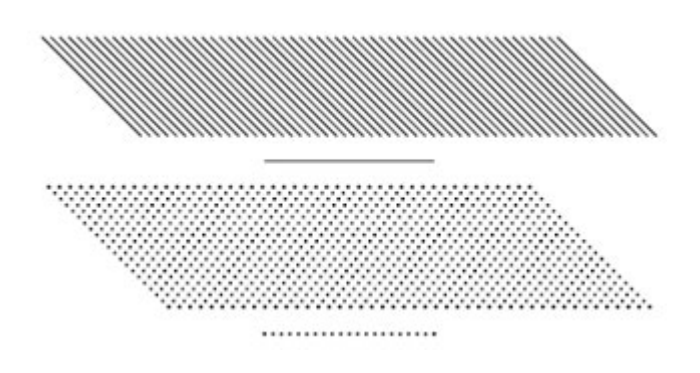

Arriba podemos ver lo que ocurre cuando cambiamos las líneas macizas por líneas de *puntillé.*

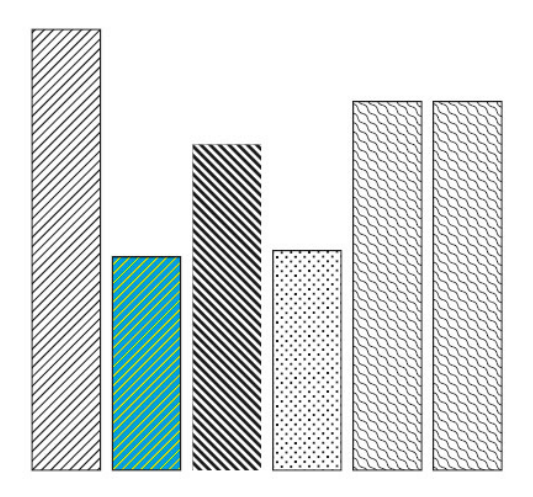

Formateando las líneas agrupadas y jugando con sus grosores, colores y distancias respectivas, podemos conseguir muchos tipos de tramas aparentes como podemos ver con algunos ejemplos básicos.

## Los principales emisores humanos de CO<sub>2</sub>

Fuente: Base<br>de Datos Edgar,<br>de la UE, 2013

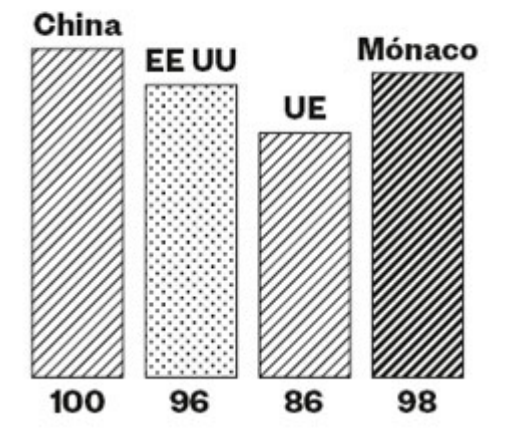

Estas tramas se prestan a hacer gráficos sencillos al estilo del dibujo técnico clásico directamente en InDesign, por ejemplo.

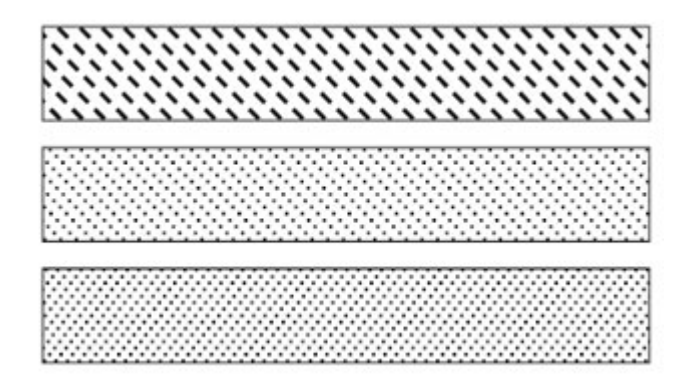

**Advertencia:** La principal limitación es que las tramas no son nada flexibles en su aplicación, ya que no son patrones sino simple repetición de objetos. Así, las tramas de puntos no pueden ser decrecientes por zonas, como ocurre con las tramas de puntos PostScript, por ejemplo. Para eso, hay que recurrir a Photoshop o Illustrator.

## **Cómo añadir la batiente roja**

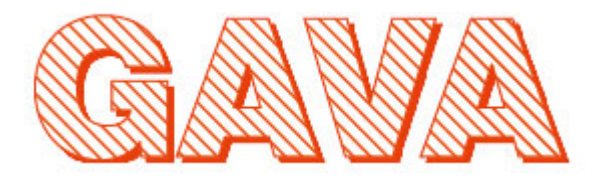

La batiente o sombra dura que lleva el texto como remate final es muy sencilla y no es necesario duplicar el objeto.

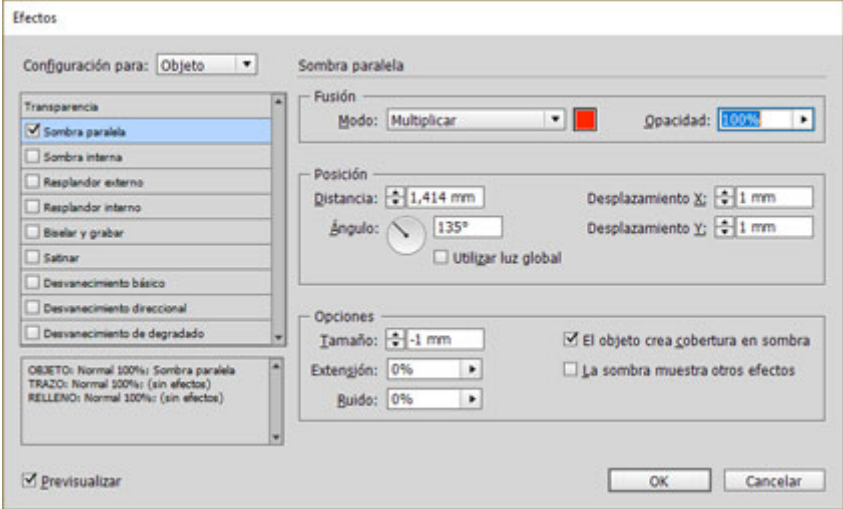

Lo seleccionamos y vamos al menú "Ventana – Efectos". Seleccionamos el efecto "Sombra paralela". Elegimos el mismo color de sombra que hemos usado para el contorno de texto y —este es el *truco—* en "Opciones: Tamaño" le damos un valor "0". Eso hace que la sombra paralela no sea difusa, sino que tenga un aspecto duro, al estilo de las batientes clásicas. Los demás parámetros, como las distancias las ponemos a nuestro gusto.